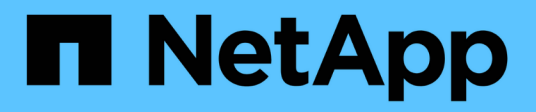

# **Google Cloud Storage**のドキュメント

Google Cloud Storage

NetApp October 08, 2023

This PDF was generated from https://docs.netapp.com/ja-jp/bluexp-google-cloud-storage/index.html on October 08, 2023. Always check docs.netapp.com for the latest.

# 目次

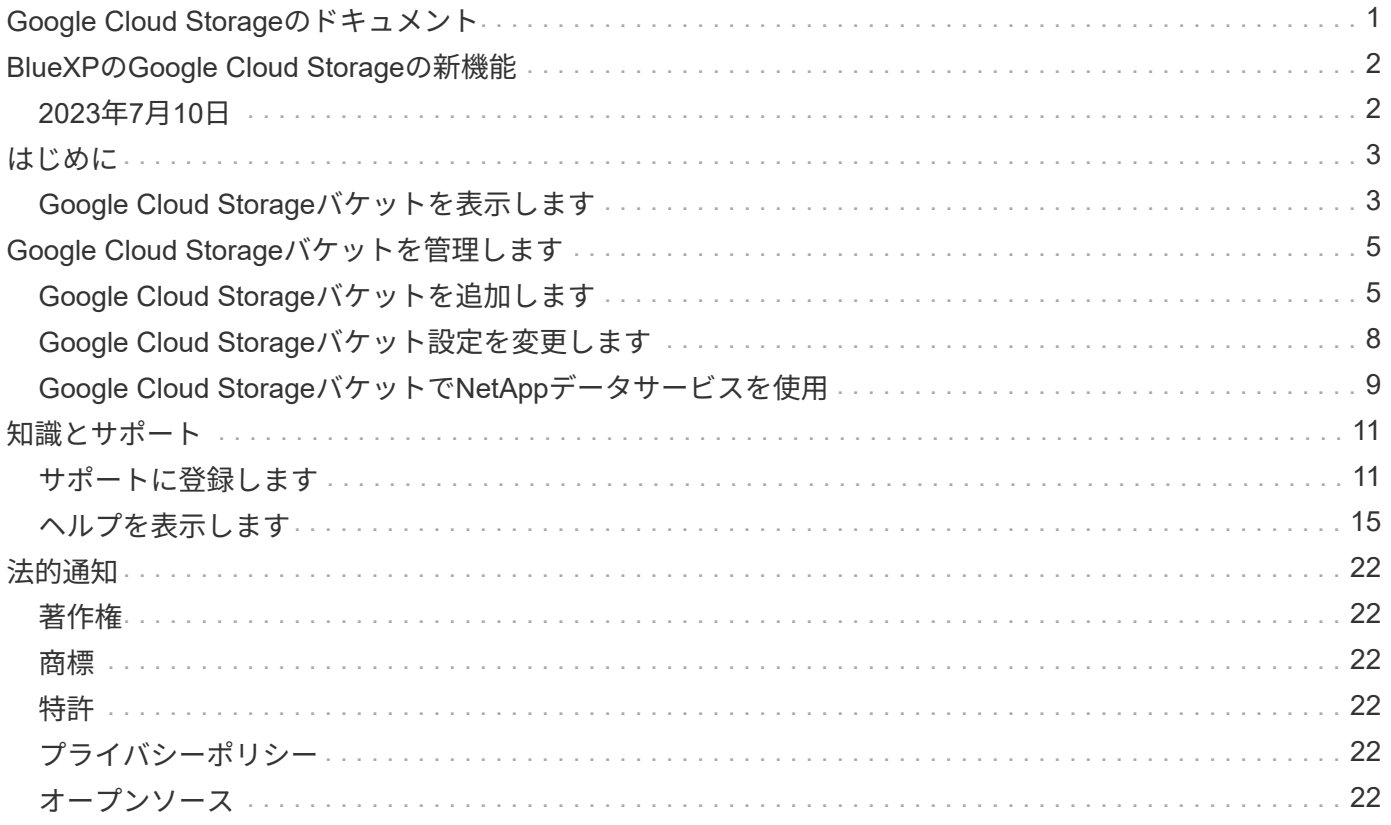

<span id="page-2-0"></span>**Google Cloud Storage**のドキュメント

# <span id="page-3-0"></span>**BlueXP**の**Google Cloud Storage**の新機能

BlueXPのGoogle Cloud Storageの新機能をご紹介します。

# <span id="page-3-1"></span>**2023**年**7**月**10**日

**BlueXP**から新しいバケットを追加したり、既存のバケットを管理したりできます

BlueXPキャンバスでGoogle Cloud Storageのバケットを表示できるようになりました。BlueXPから直接、新 しいバケットを追加したり、既存のバケットのプロパティを変更したりできるようになりました。 ["](https://docs.netapp.com/us-en/bluexp-google-cloud-storage/task-add-gcp-bucket.html)[新し](https://docs.netapp.com/us-en/bluexp-google-cloud-storage/task-add-gcp-bucket.html) [い](https://docs.netapp.com/us-en/bluexp-google-cloud-storage/task-add-gcp-bucket.html)[Google Cloud Storage](https://docs.netapp.com/us-en/bluexp-google-cloud-storage/task-add-gcp-bucket.html)[バケットを追加する方法をご覧ください](https://docs.netapp.com/us-en/bluexp-google-cloud-storage/task-add-gcp-bucket.html)["](https://docs.netapp.com/us-en/bluexp-google-cloud-storage/task-add-gcp-bucket.html)。

<span id="page-4-0"></span>はじめに

### <span id="page-4-1"></span>**Google Cloud Storage**バケットを表示します

Google CloudにConnectorをインストールすると、BlueXPは、Connectorがインストー ルされているGoogleアカウントにあるGoogle Cloud Storageバケットに関する情報を自 動的に検出できます。Google Cloud Storage作業環境がCanvasに追加され、この情報を 表示できます。

Google Cloud Storageバケットの場所、アクセスステータス、ストレージクラス、合計容量と使用済み容量な どの詳細を確認できます。これらのバケットは、BlueXPのバックアップとリカバリ、BlueXPの階層 化、BlueXPのコピーと同期の処理のデスティネーションとして使用できます。

手順

- 1. ["](https://docs.netapp.com/us-en/bluexp-setup-admin/task-quick-start-connector-google.html)[コネクタを取り付ける](https://docs.netapp.com/us-en/bluexp-setup-admin/task-quick-start-connector-google.html)["](https://docs.netapp.com/us-en/bluexp-setup-admin/task-quick-start-connector-google.html) Google Cloud Storageバケットを表示するGoogleアカウント。
- 2. ナビゲーションメニューから、\*ストレージ>キャンバス\*を選択します。

しばらくすると、Google Cloud Storageの作業環境が自動的に表示されます。

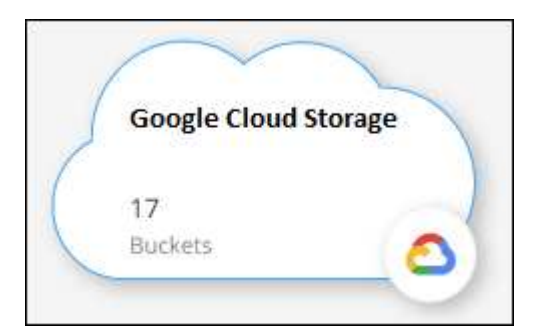

3. Google Cloud StorageでBlueXPサービスを有効にする場合は、作業環境を選択し、右側のペインから操作 を選択します。

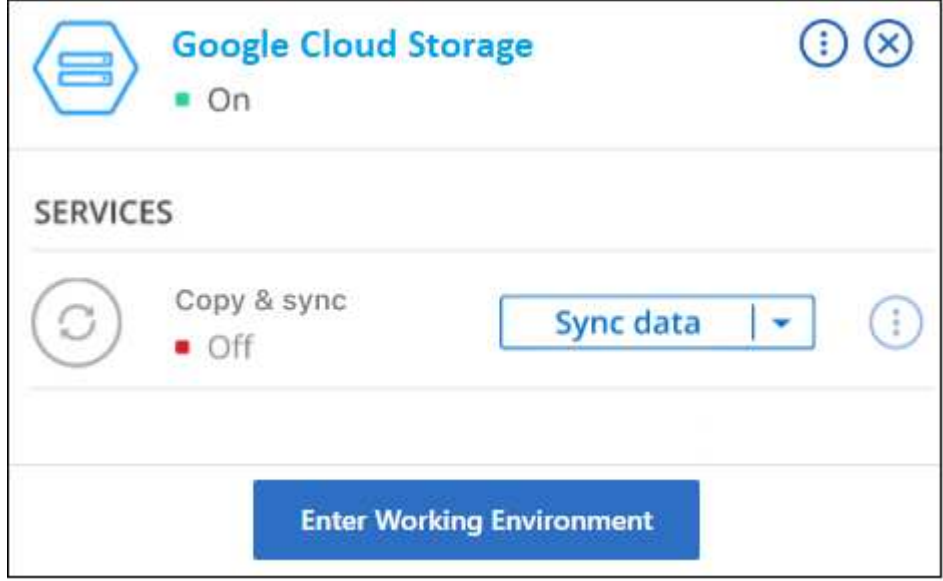

["](#page-10-0)[利用可能な](#page-10-0)[BlueXP](#page-10-0)[サービスを確認し、](#page-10-0)[Google Cloud Storage](#page-10-0)[バケットでそれらのサービスを使用する](#page-10-0) [方法を確認します](#page-10-0)["](#page-10-0)。

4. Googleアカウント内のバケットに関する詳細を表示するには、\*[Enter Working Environment]\*を選択する か、作業環境をダブルクリックします。

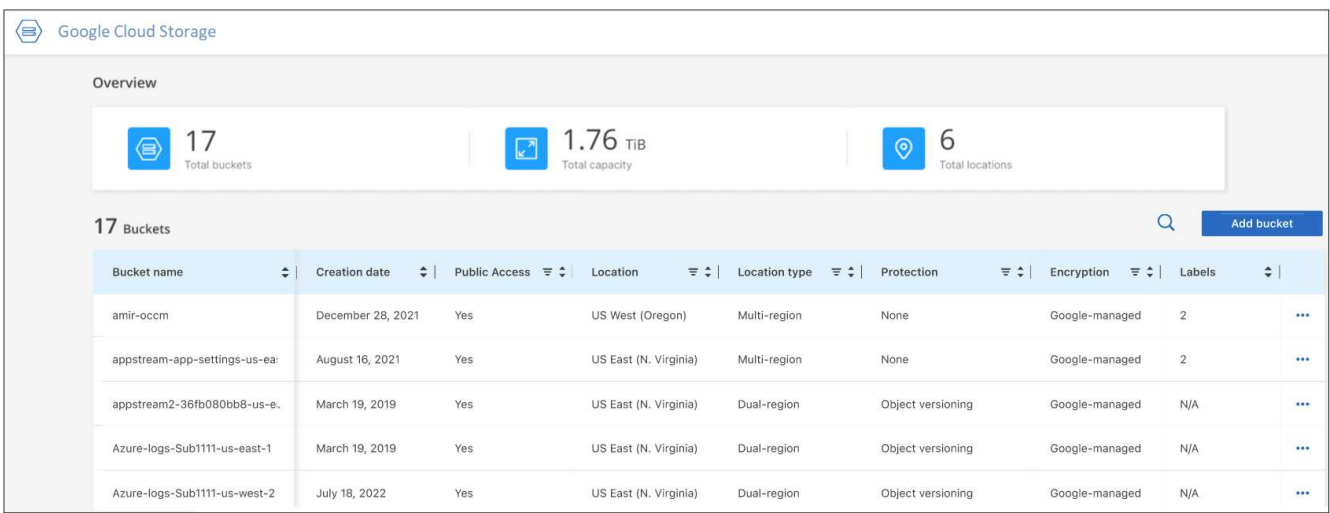

デフォルトで表示される列に加えて、ページをスクロールしてバケットのその他のプロパティ(ラベルの 数、有効になっている暗号化のタイプなど)を表示できます。

次のステップ

一部のバケット設定は、をクリックしてBlueXPから直接変更できます ••• バケツのために。 ["](#page-9-0)[詳細について](#page-9-0) [は、こちらをご覧ください](#page-9-0)["](#page-9-0)。

新しいバケットを追加するには、\*[Add bucket]\*をクリックします。 ["](#page-6-1)[詳細については、こちらをご覧くださ](#page-6-1)  $U^{\prime\prime}$ 。

# <span id="page-6-0"></span>**Google Cloud Storage**バケットを管理します

## <span id="page-6-1"></span>**Google Cloud Storage**バケットを追加します

Google Cloud Storageの作業環境がキャンバスに表示されたら、BlueXPから直接バケッ トを追加できます。

#### 手順

1. キャンバスで、Google Cloud Storage作業環境をダブルクリックしてGoogle Cloud Storage Buckets Overviewページを表示し、\* Add bucket \*をクリックします。

| $\langle \equiv \rangle$ | Google Cloud Storage                  |                                |                                        |                              |                                                              |  |                                 |                                              |   |                |                   |
|--------------------------|---------------------------------------|--------------------------------|----------------------------------------|------------------------------|--------------------------------------------------------------|--|---------------------------------|----------------------------------------------|---|----------------|-------------------|
|                          | Overview                              |                                |                                        |                              |                                                              |  |                                 |                                              |   |                |                   |
|                          | 17<br>$\circledcirc$<br>Total buckets |                                | $\sqrt{2}$                             | $1.76$ TiB<br>Total capacity |                                                              |  | 6<br>$\odot$<br>Total locations |                                              |   |                |                   |
|                          | 17 Buckets                            |                                |                                        |                              |                                                              |  |                                 |                                              | Q |                | <b>Add bucket</b> |
|                          | $\Rightarrow$<br><b>Bucket name</b>   | $\div$<br><b>Creation date</b> | Public Access $\equiv$ $\div$ Location |                              | $\equiv$ $\div$   Location type $\equiv$ $\div$   Protection |  |                                 | $\equiv$ $\div$   Encryption $\equiv$ $\div$ |   | Labels         | $\div$            |
|                          | amir-occm                             | December 28, 2021              | Yes                                    | US West (Oregon)             | Multi-region                                                 |  | None                            | Google-managed                               |   | $\overline{2}$ | $$                |

ボタンの詳細を示すスクリーンショット。"]

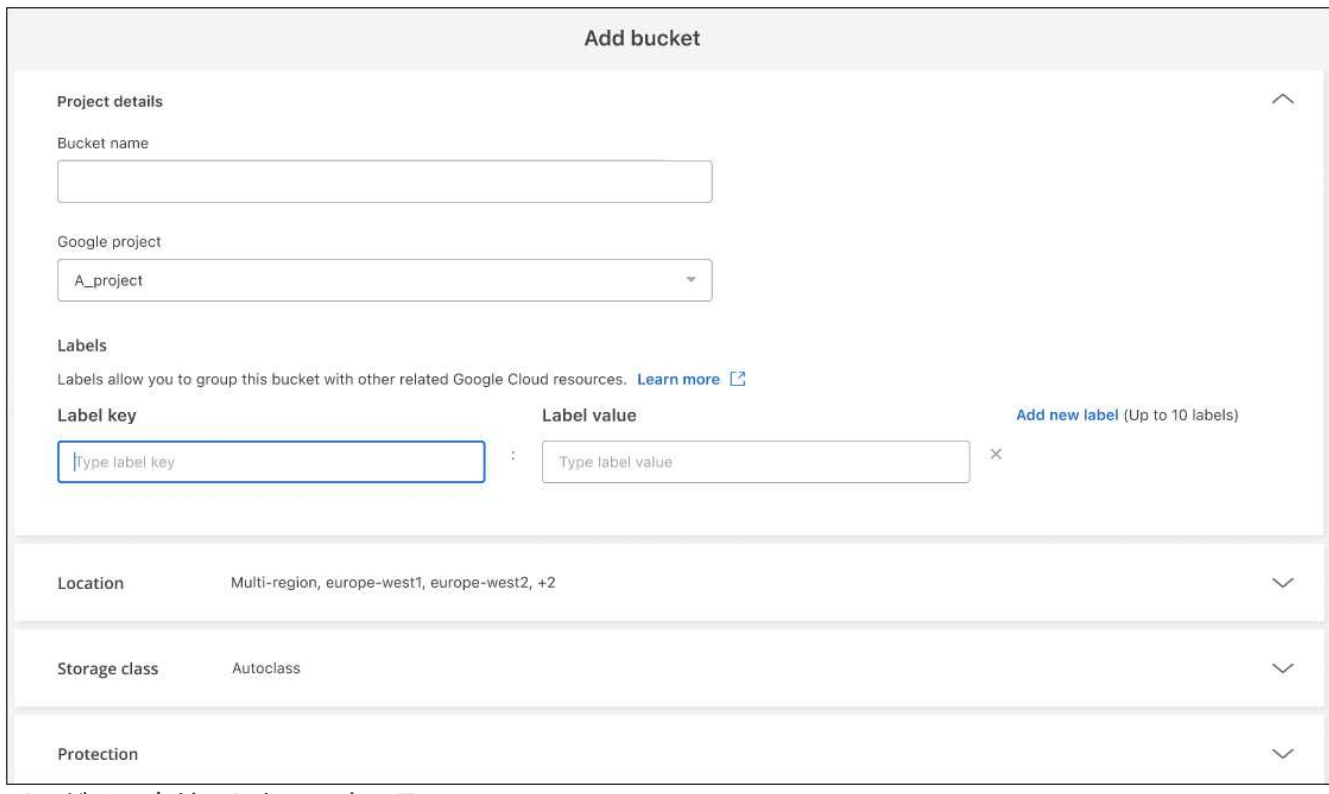

ページのスクリーンショット。"]

2. [*Project details*]セクションに必要な情報を入力します。

\_Add bucket\_pageが表示されます。

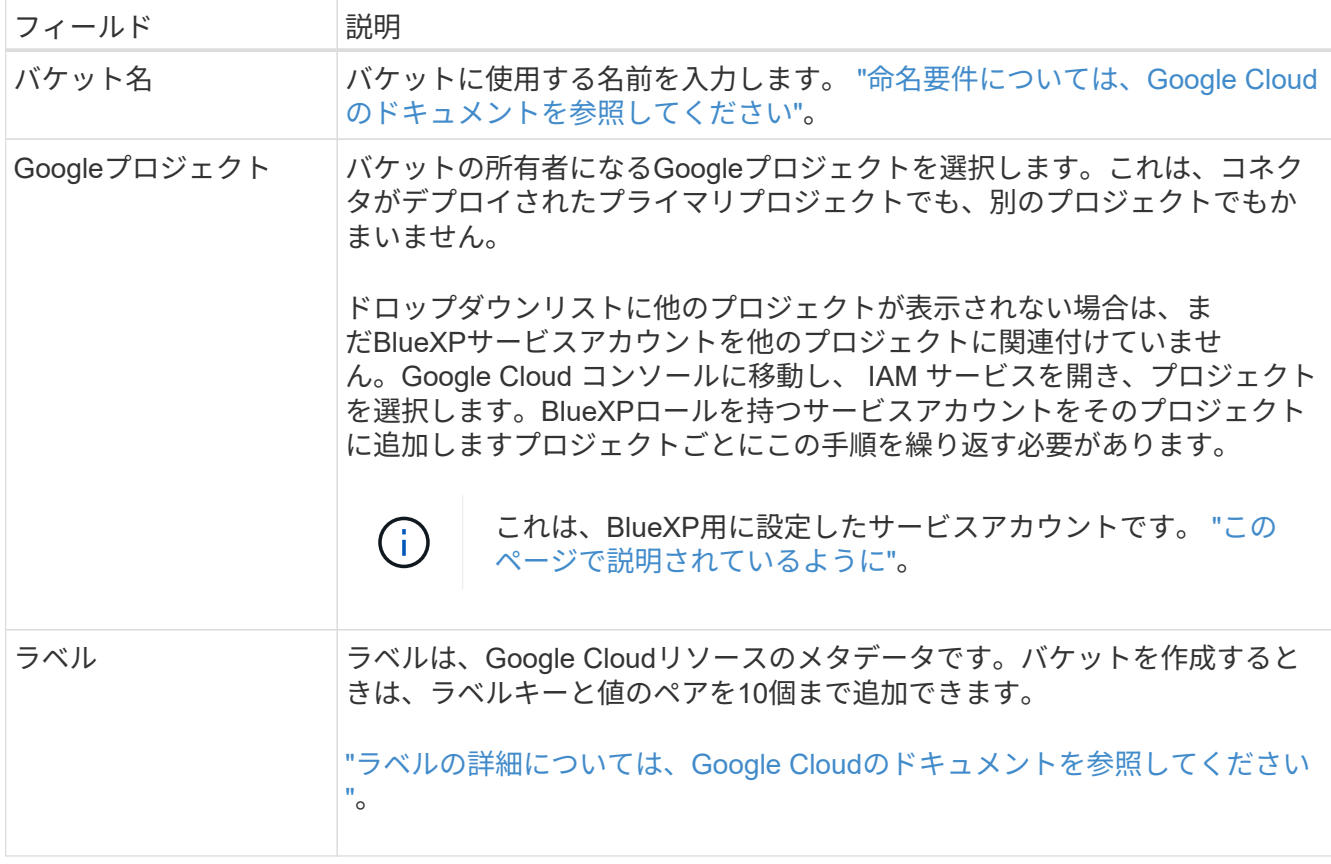

3. [*Location*]セクションで、バケットを作成する場所のタイプとリージョン(複数可)を選択します。3種類 の場所から選択できます。

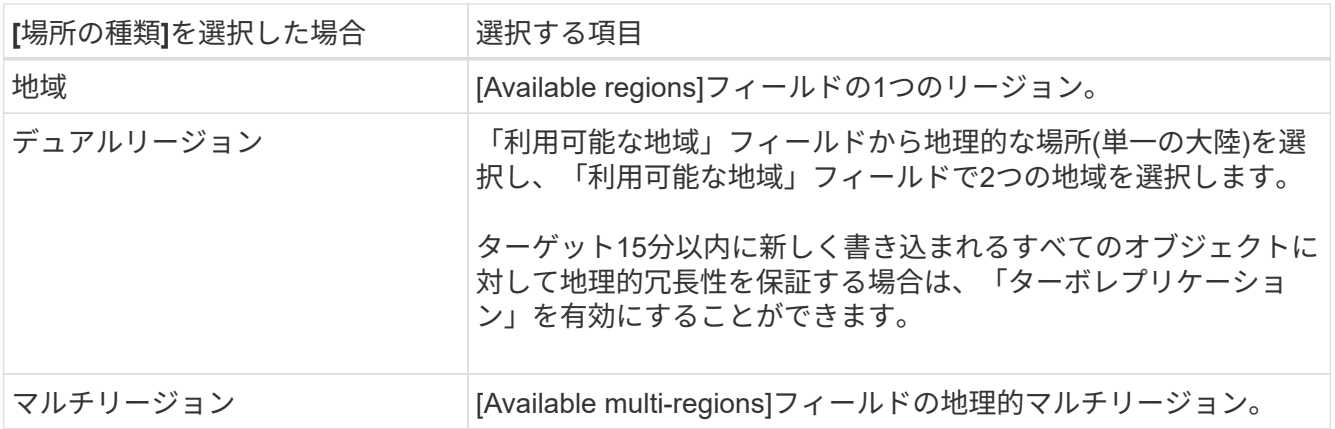

Cloud Storageのすべてのデータは、アップロード後すぐに、少なくとも1つの地理的な場所内の少なくと も2つのゾーンにまたがって冗長化されることに注意してください。 ["](https://cloud.google.com/storage/docs/locations)[バケットの場所の詳細について](https://cloud.google.com/storage/docs/locations) [は、](https://cloud.google.com/storage/docs/locations)[Google Cloud](https://cloud.google.com/storage/docs/locations)[のドキュメントを参照してください](https://cloud.google.com/storage/docs/locations)["](https://cloud.google.com/storage/docs/locations)。

4. [Storage class\_]セクションで、バケット内のオブジェクトに使用するストレージクラスを選択します。4 つのストレージクラスから選択することも、\_Autoclass\_を選択してGoogleが必要に応じてクラスを調整 することもできます。

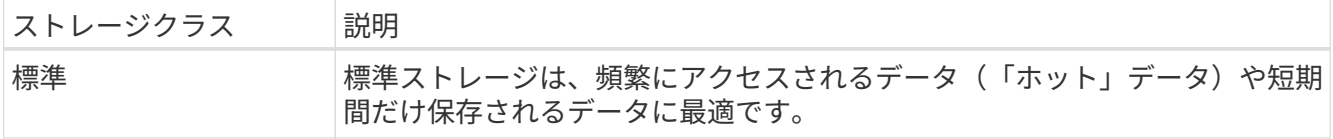

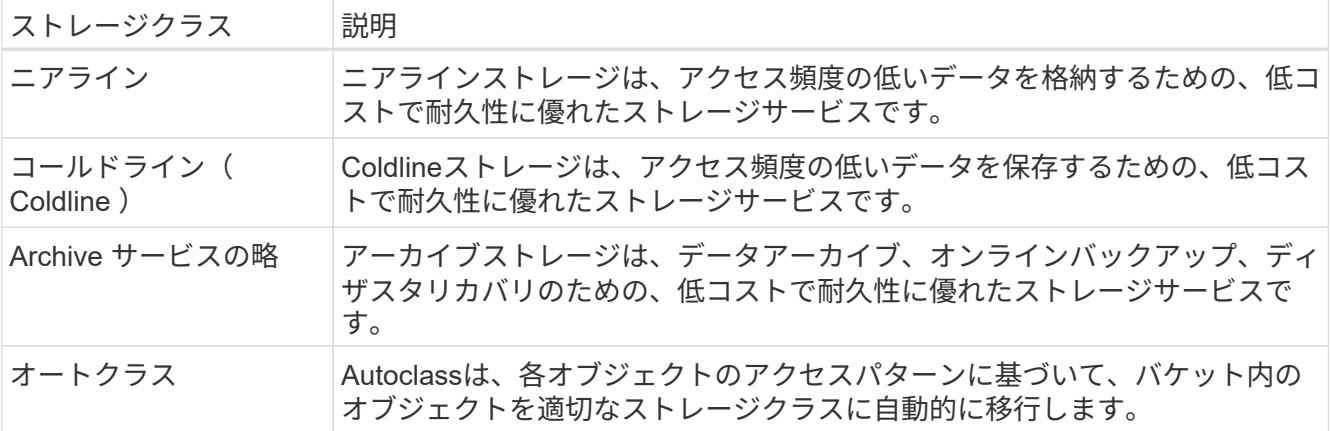

コストと取得料金はストレージクラスごとに異なります。 ["](https://cloud.google.com/storage/docs/storage-classes)[ストレージクラスの詳細については、](https://cloud.google.com/storage/docs/storage-classes)[Google](https://cloud.google.com/storage/docs/storage-classes) [Cloud](https://cloud.google.com/storage/docs/storage-classes)[のドキュメントを参照してください](https://cloud.google.com/storage/docs/storage-classes)["](https://cloud.google.com/storage/docs/storage-classes)。

5. [*Protection*]セクションで、データ保護ツールを使用してバケット内のオブジェクトを保護するか、データ 暗号化設定を使用してデータへのアクセスを保護するかを選択します。

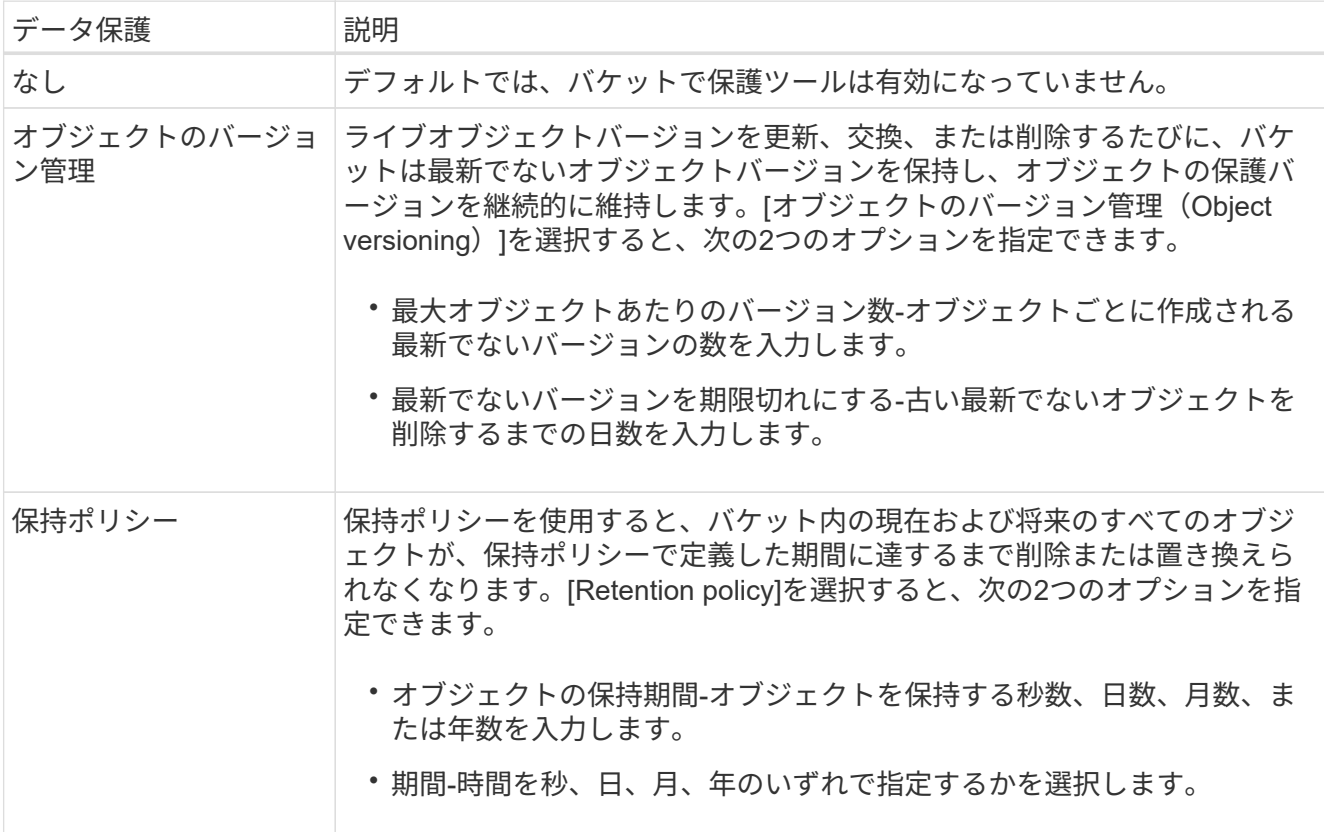

オブジェクトのバージョン管理ツールと保持ポリシー保護ツールを同時に有効にすることはできません。 については、Google Cloudのドキュメントを参照してください ["](https://cloud.google.com/storage/docs/object-versioning)[オブジェクトのバージョン管理の詳細](https://cloud.google.com/storage/docs/object-versioning)["](https://cloud.google.com/storage/docs/object-versioning)お よび ["](https://cloud.google.com/storage/docs/bucket-lock)[保持](https://cloud.google.com/storage/docs/bucket-lock)[ポ](https://cloud.google.com/storage/docs/bucket-lock)[リシーの詳細](https://cloud.google.com/storage/docs/bucket-lock)["](https://cloud.google.com/storage/docs/bucket-lock)。

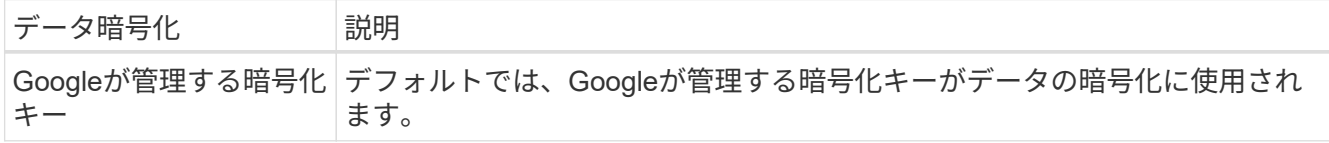

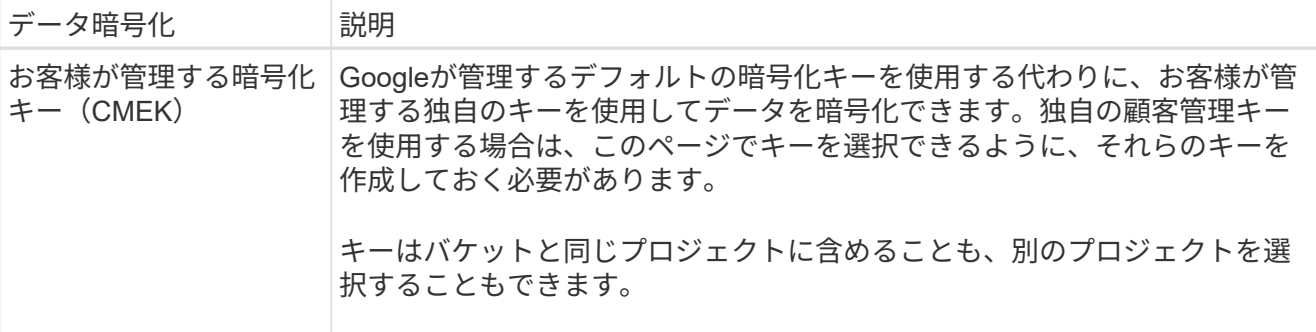

については、Google Cloudのドキュメントを参照してください ["Google](https://cloud.google.com/storage/docs/encryption/default-keys)[が管理する暗号化キーの詳細につ](https://cloud.google.com/storage/docs/encryption/default-keys) [いては、こちらを参照してください](https://cloud.google.com/storage/docs/encryption/default-keys)["](https://cloud.google.com/storage/docs/encryption/default-keys)および ["](https://cloud.google.com/storage/docs/encryption/customer-managed-keys)[お客様](https://cloud.google.com/storage/docs/encryption/customer-managed-keys)[が管理する暗号化キーの詳細については、こちらを参](https://cloud.google.com/storage/docs/encryption/customer-managed-keys) [照してください](https://cloud.google.com/storage/docs/encryption/customer-managed-keys)["](https://cloud.google.com/storage/docs/encryption/customer-managed-keys)。

6. [追加]\*をクリックすると、バケットが作成されます。

### <span id="page-9-0"></span>**Google Cloud Storage**バケット設定を変更します

Google Cloud Storageの作業環境がCanvasで利用できるようになったら、一部のバケッ トプロパティをBlueXPから直接変更できます。

バケット名、Googleプロジェクト、または保護設定は変更できません。

次のバケットプロパティを変更できます。

- バケット内の以降のすべてのオブジェクト用のストレージクラス。
- バケット内のオブジェクトに対してラベルを追加、編集、削除することができます。
- ターボレプリケーションモード-バケットがデュアルリージョンの場所にある場合のみ。

これらのバケット設定は、をクリックしてBlueXPから直接変更できます ••• >\*バケットの詳細を編集\*。

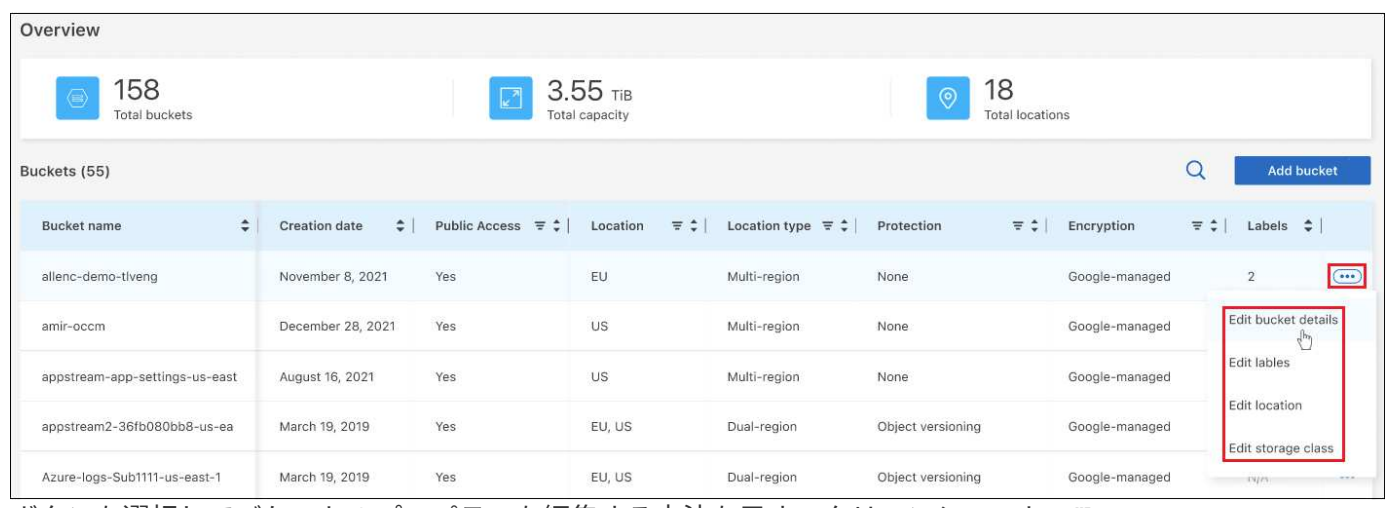

ボタンを選択してバケットのプロパティを編集する方法を示すスクリーンショット。"]

ストレージクラスを変更します

[ストレージクラス]セクションでは、特定の変更のみを行うことができます。

- バケットの作成時に\_Autoclass\_を選択した場合は、オートクラスを無効にして別のストレージクラスを 選択できます。
- バケットの作成時に他のストレージクラスが選択されていた場合は、\_Autoclass\_を除く他のストレージ クラスに変更できます。

別のクラスにあったオブジェクトはそのクラスに残りますが、新しいオブジェクトは新しいクラス設定を使用 します。

バケット内のオブジェクトのラベルを追加または変更します

ラベルは、リソースをグループ化してアプリケーション、環境、リージョン、クラウドプロバイダなどを識別 するためのメタデータです。ラベルはキーと値で構成されます。バケットにラベルを追加して、オブジェクト がバケットに追加されたときにラベルが適用されるようにすることができます。ラベルおよびラベル値を変更 および削除することもできます。

ラベルを追加または編集したら、適用**\***をクリックして変更を保存します。ラベルを追加する場合は、[新しい ラベルの追加]\*をクリックします。バケットごとに最大10個のラベルを追加できます。

デュアルリージョンロケーションでターボレプリケーションを有効にするかどうかを変 更します

バケットがデュアルリージョンの場所にある場合は、ターボレプリケーションモードを有効または無効にする ことができます。「Turbo replication」を使用すると、15分以内に新しく書き込まれたすべてのオブジェクト の地理的冗長性を保証できます。

バケットの作成後は、その他の場所の詳細を変更することはできません。

### <span id="page-10-0"></span>**Google Cloud Storage**バケットで**NetApp**データサービスを使 用

BlueXPでGoogle Cloud Storageバケットを検出したら、NetAppデータサービスを使用し てバックアップ、階層化、データ同期を実行できます。

• BlueXPのバックアップとリカバリ\*を使用して、オンプレミスのONTAPシステムやCloud Volumes ONTAPシステムからGoogle Cloudオブジェクトストレージにデータをバックアップできます。

作業を開始するには、キャンバスに移動し、オンプレミスのONTAPまたはCloud Volumes ONTAP作業環 境をGoogle Cloud Storage作業環境にドラッグアンドドロップします。

["ONTAP](https://docs.netapp.com/us-en/bluexp-backup-recovery/concept-ontap-backup-to-cloud.html)[データを](https://docs.netapp.com/us-en/bluexp-backup-recovery/concept-ontap-backup-to-cloud.html)[Google Cloud Storage](https://docs.netapp.com/us-en/bluexp-backup-recovery/concept-ontap-backup-to-cloud.html)[にバックアップする方法については、こちらをご覧ください](https://docs.netapp.com/us-en/bluexp-backup-recovery/concept-ontap-backup-to-cloud.html)["](https://docs.netapp.com/us-en/bluexp-backup-recovery/concept-ontap-backup-to-cloud.html)。

• BlueXP階層化\*を使用して、アクセス頻度の低いデータをオンプレミスのONTAPクラスタからGoogle Cloudオブジェクトストレージに階層化できます。

作業を開始するには、キャンバスに移動し、オンプレミスのONTAP作業環境をGoogle Cloud Storage作業 環境にドラッグアンドドロップします。

["ONTAP](https://docs.netapp.com/us-en/bluexp-tiering/task-tiering-onprem-gcp.html)[データを](https://docs.netapp.com/us-en/bluexp-tiering/task-tiering-onprem-gcp.html)[Google Cloud Storage](https://docs.netapp.com/us-en/bluexp-tiering/task-tiering-onprem-gcp.html)[に階層化する方法については、こちらをご覧ください](https://docs.netapp.com/us-en/bluexp-tiering/task-tiering-onprem-gcp.html)["](https://docs.netapp.com/us-en/bluexp-tiering/task-tiering-onprem-gcp.html)。

• BlueXPのコピーと同期\*を使用して、Google Cloud Storageバケットとの間でデータを同期します。

作業を開始するには、Canvasに移動し、ソースの作業環境をターゲットの作業環境にドラッグアンドド ロップします。Google Cloud Storageの作業環境は、ソースとターゲットのどちらでもかまいません。

Google Cloud Storage作業環境を選択し、[サービス]パネルの\*[コピーと同期]\*をクリックして、Cloud Storageバケットとの間でデータを同期することもできます。

["BlueXP](https://docs.netapp.com/us-en/bluexp-copy-sync/concept-cloud-sync.html)[のコピーと同期サービスの詳細については、こちらをご覧ください](https://docs.netapp.com/us-en/bluexp-copy-sync/concept-cloud-sync.html)["](https://docs.netapp.com/us-en/bluexp-copy-sync/concept-cloud-sync.html)。

# <span id="page-12-0"></span>知識とサポート

### <span id="page-12-1"></span>サポートに登録します

BlueXPとそのストレージソリューションおよびサービスに固有のテクニカルサポートを受けるには、サポー ト登録が必要です。Cloud Volumes ONTAPシステムの主要なワークフローを有効にするには、サポート登録 も必要です。

サポートに登録しても、クラウドプロバイダのファイルサービスでNetAppのサポートは有効になりません。 クラウドプロバイダのファイルサービスとそのインフラ、またはサービスを使用する解決策に関連するテクニ カルサポートについては、該当する製品のBlueXPドキュメントの「困ったときは」を参照してください。

- ["ONTAP](https://docs.netapp.com/us-en/bluexp-fsx-ontap/start/concept-fsx-aws.html#getting-help) [対](https://docs.netapp.com/us-en/bluexp-fsx-ontap/start/concept-fsx-aws.html#getting-help)[応](https://docs.netapp.com/us-en/bluexp-fsx-ontap/start/concept-fsx-aws.html#getting-help)[の](https://docs.netapp.com/us-en/bluexp-fsx-ontap/start/concept-fsx-aws.html#getting-help) [Amazon FSX"](https://docs.netapp.com/us-en/bluexp-fsx-ontap/start/concept-fsx-aws.html#getting-help)
- ["Azure NetApp Files](https://docs.netapp.com/us-en/bluexp-azure-netapp-files/concept-azure-netapp-files.html#getting-help) [の](https://docs.netapp.com/us-en/bluexp-azure-netapp-files/concept-azure-netapp-files.html#getting-help)[特](https://docs.netapp.com/us-en/bluexp-azure-netapp-files/concept-azure-netapp-files.html#getting-help)[長](https://docs.netapp.com/us-en/bluexp-azure-netapp-files/concept-azure-netapp-files.html#getting-help)["](https://docs.netapp.com/us-en/bluexp-azure-netapp-files/concept-azure-netapp-files.html#getting-help)
- ["Cloud Volumes Service for Google Cloud"](https://docs.netapp.com/us-en/bluexp-cloud-volumes-service-gcp/concept-cvs-gcp.html#getting-help)

#### サポート登録の概要

サポート資格を有効にする登録には、次の2つの形式があります。

• BlueXPアカウントIDサポートサブスクリプションの登録(BlueXPの[サポートリソース]ページにある20桁 の960xxxxxxxxxシリアル番号)。

これは、BlueXP内のすべてのサービスのシングルサポートサブスクリプションIDとして機能します。 各BlueXPアカウントレベルのサポート契約が登録されている必要があります。

• クラウドプロバイダのマーケットプレイスでのサブスクリプションに関連付けられているCloud Volumes ONTAP のシリアル番号を登録している (909201xxxxxxxxのシリアル番号)。

これらのシリアル番号は、通常PAY GOシリアル番号と呼ばれ、Cloud Volumes ONTAP の導入時 にBlueXPによって生成されます。

両方のタイプのシリアル番号を登録することで、サポートチケットのオープンやケースの自動生成などの機能 を利用できます。登録を完了するには、以下の手順でNetApp Support Site(NSS)アカウントをBlueXPに追 加してください。

#### **NetApp**サポートに**BlueXP**アカウントを登録します

サポートに登録してサポート利用資格をアクティブ化するには、BlueXPアカウントの1人のユーザがNetApp Support SiteアカウントをBlueXPログインに関連付ける必要があります。ネットアップサポートへの登録方法 は、NetApp Support Site (NSS)アカウントがあるかどうかによって異なります。

#### <span id="page-12-2"></span>**NSS**アカウントをお持ちの既存のお客様

NSSアカウントをお持ちのネットアップのお客様は、BlueXPからサポートに登録するだけで済みます。

手順

1. BlueXPコンソールの右上で、[設定]アイコンを選択し、\*[クレデンシャル]\*を選択します。

- 2. [ユーザクレデンシャル]\*を選択します。
- 3. [NSSクレデンシャルの追加]\*を選択し、NetApp Support Site(NSS)認証プロンプトに従います。
- 4. 登録プロセスが正常に完了したことを確認するには、[ヘルプ]アイコンを選択し、\*[サポート]\*を選択しま す。

[リソース]ページに、アカウントがサポートに登録されていることが表示されます。

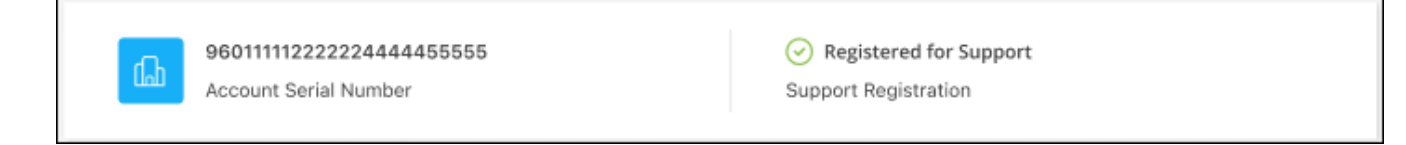

他のBlueXPユーザにNetApp Support Siteアカウントが関連付けられていない場合、このサポート登録ス テータスは表示されません。ただし、BlueXPアカウントがサポートに登録されていないわけではありませ ん。アカウント内の1人のユーザーがこれらの手順を実行している限り、アカウントは登録されていま す。

**NSS**アカウントを持たない既存のお客様

NetAppの既存のお客様で、ライセンスとシリアル番号は NO NSSアカウントしかお持ちでない場合は、NSS アカウントを作成してBlueXPログインに関連付ける必要があります。

手順

- 1. を実行してNetApp Support Site アカウントを作成します ["NetApp Support Site](https://mysupport.netapp.com/site/user/registration) [ユ](https://mysupport.netapp.com/site/user/registration)[ー](https://mysupport.netapp.com/site/user/registration)[ザ](https://mysupport.netapp.com/site/user/registration)[ー](https://mysupport.netapp.com/site/user/registration)[登録](https://mysupport.netapp.com/site/user/registration)[フォー](https://mysupport.netapp.com/site/user/registration)[ム](https://mysupport.netapp.com/site/user/registration)["](https://mysupport.netapp.com/site/user/registration)
	- a. 適切なユーザレベルを選択してください。通常は\*ネットアップのお客様/エンドユーザ\*がこれに該当 します。
	- b. 必ず、上記のシリアル番号フィールドに使用されているBlueXPアカウントのシリアル番号(960xxxx)を コピーしてください。これにより、アカウント処理が高速化されます。
- 2. の手順を実行して、新しいNSSアカウントをBlueXPログインに関連付けます [NSS](#page-12-2)[アカウントを](#page-12-2)[お](#page-12-2)[持ちの](#page-12-2) [既存の](#page-12-2)[お客様](#page-12-2)。

ネットアップのソリューションを初めて導入する場合は

ネットアップ製品を初めてご利用になり、NSSアカウントをお持ちでない場合は、以下の手順に従ってくださ い。

手順

1. BlueXPコンソールの右上で、[ヘルプ]アイコンを選択し、\*[サポート]\*を選択します。

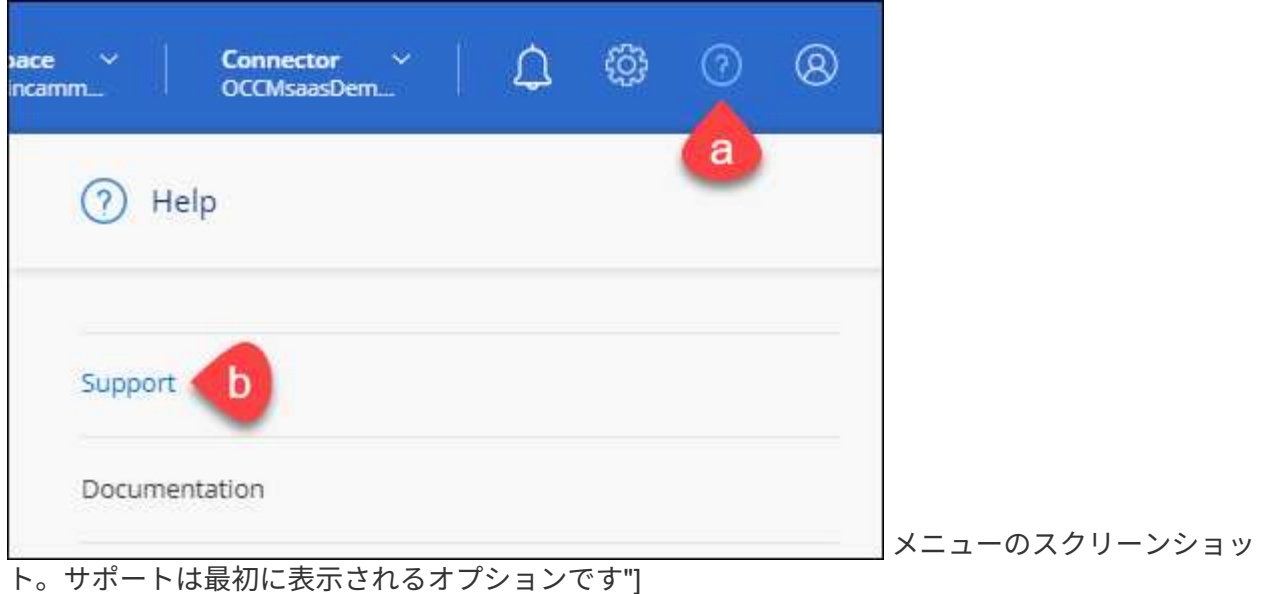

2. サポート登録ページでアカウントIDのシリアル番号を確認します。

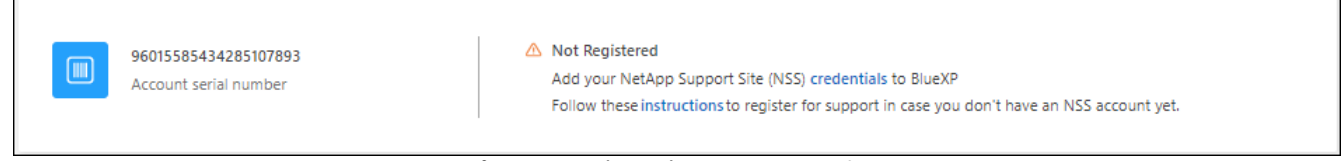

メニューのスクリーンショット。サポートは最初に表示されるオプションです"]

- 3. に移動します ["](https://register.netapp.com)[ネットアップサ](https://register.netapp.com)[ポ](https://register.netapp.com)[ート](https://register.netapp.com)[登録](https://register.netapp.com)[サイト](https://register.netapp.com)["](https://register.netapp.com) 「ネットアップ登録のお客様ではありません」を選択し ます。
- 4. 必須フィールドに入力します(赤いアスタリスクのフィールド)。
- 5. [製品ライン(Product Line )**]**フィールドで、**[** Cloud Manager \*]を選択し、該当する課金プロバイダーを 選択します。
- 6. 上記の手順2からアカウントのシリアル番号をコピーし、セキュリティチェックを完了して、ネットアッ プのグローバルデータプライバシーポリシーを確認します。

この安全なトランザクションを完了するために、メールボックスに電子メールがすぐに送信されます。確 認メールが数分で届かない場合は、必ずスパムフォルダを確認してください。

7. Eメールからアクションを確認します。

確認ではネットアップにリクエストが送信され、NetApp Support Site アカウントを作成することを推奨 します。

- 8. を実行してNetApp Support Site アカウントを作成します ["NetApp Support Site](https://mysupport.netapp.com/site/user/registration) [ユ](https://mysupport.netapp.com/site/user/registration)[ー](https://mysupport.netapp.com/site/user/registration)[ザ](https://mysupport.netapp.com/site/user/registration)[ー](https://mysupport.netapp.com/site/user/registration)[登録](https://mysupport.netapp.com/site/user/registration)[フォー](https://mysupport.netapp.com/site/user/registration)[ム](https://mysupport.netapp.com/site/user/registration)["](https://mysupport.netapp.com/site/user/registration)
	- a. 適切なユーザレベルを選択してください。通常は\*ネットアップのお客様/エンドユーザ\*がこれに該当 します。
	- b. シリアル番号フィールドには、上記のアカウントのシリアル番号(960xxxx)を必ずコピーしてくださ い。これにより、アカウント処理が高速化されます。

完了後

このプロセスについては、ネットアップからご連絡ください。これは、新規ユーザ向けの1回限りのオンボー ディング演習です。

NetApp Support Siteアカウントを作成したら、の手順を実行してアカウントをBlueXPログインに関連付けま す [NSS](#page-12-2)[アカウントを](#page-12-2)[お](#page-12-2)[持ちの既存の](#page-12-2)[お客様](#page-12-2)。

#### **Cloud Volumes ONTAP**サポートのために**NSS**クレデンシャルを関連付けます

NetApp Support Siteで次の主要なワークフローを有効にするには、BlueXPアカウントにクレデンシャルを関 連付ける必要がCloud Volumes ONTAPあります。

• 従量課金制のCloud Volumes ONTAPシステムのサポートを登録しています

お使いのシステムのサポートを有効にし、ネットアップのテクニカルサポートリソースにアクセスするに は、 NSS アカウントを用意する必要があります。

• お客様所有のライセンスを使用(BYOL)する場合のCloud Volumes ONTAP の導入

ライセンスキーをBlueXPでアップロードし、購入した契約期間のサブスクリプションを有効にするに は、NSSアカウントを提供する必要があります。これには、期間の更新の自動更新も含まれます。

• Cloud Volumes ONTAP ソフトウェアを最新リリースにアップグレードしています

NSSクレデンシャルをBlueXPアカウントに関連付ける方法は、BlueXPユーザログインに関連付けられたNSS アカウントとは異なります。

これらのNSSクレデンシャルは、特定のBlueXPアカウントIDに関連付けられています。BlueXPアカウントに 属するユーザは、\*[サポート]>[NSS管理]\*からこれらのクレデンシャルにアクセスできます。

- お客様レベルのアカウントをお持ちの場合は、1つ以上のNSSアカウントを追加することもできます。
- パートナーアカウントまたはリセラーアカウントをお持ちの場合は、1つ以上のNSSアカウントを追加す ることはできますが、お客様レベルのアカウントと一緒に追加することはできません。

手順

1. BlueXPコンソールの右上で、[ヘルプ]アイコンを選択し、\*[サポート]\*を選択します。

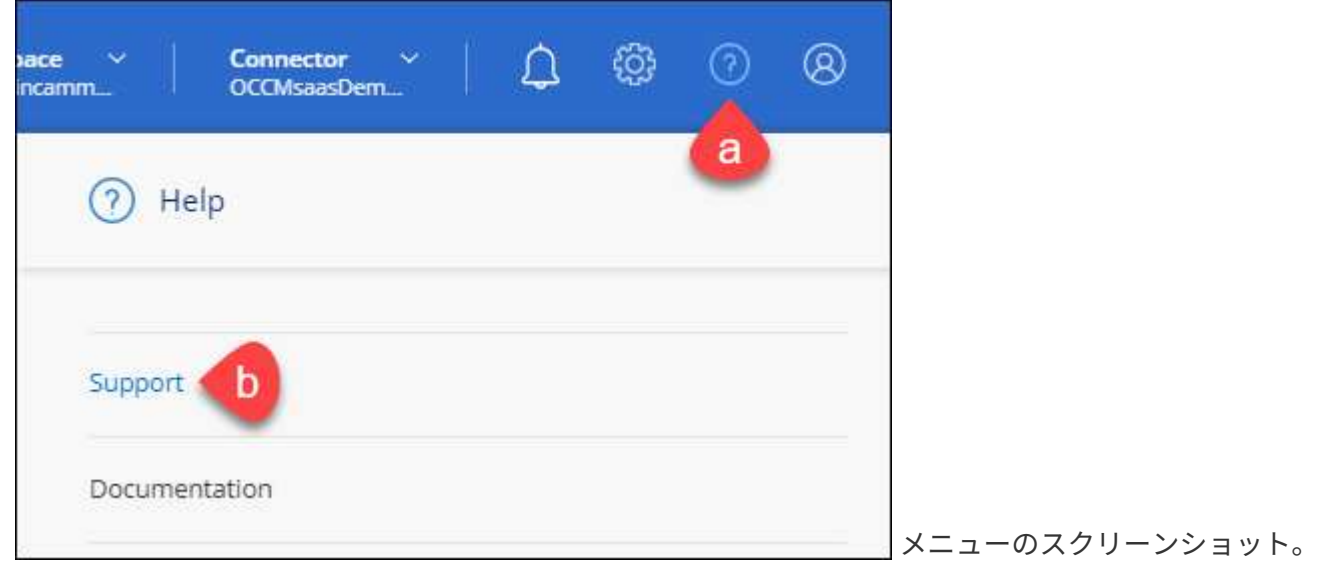

サポートは最初に表示されるオプションです"]

- 2. [NSS Management]>[Add NSS Account]\*を選択します。
- 3. プロンプトが表示されたら、\*続行\*を選択してMicrosoftログインページにリダイレクトします。

ネットアップは、サポートとライセンスに固有の認証サービスのアイデンティティプロバイダとして Microsoft Azure Active Directory を使用しています。

4. ログインページで、NetApp Support Siteの登録 E メールアドレスとパスワードを入力して認証プロセスを 実行します。

これらのアクションにより、BlueXPはライセンスのダウンロード、ソフトウェアのアップグレード検証、 および将来のサポート登録などの目的でNSSアカウントを使用できます。

次の点に注意してください。

- NSSアカウントは、お客様レベルのアカウントである必要があります(ゲストアカウントや一時アカ ウントではありません)。複数のお客様レベルのNSSアカウントを設定できます。
- NSSアカウントがパートナーレベルのアカウントの場合、作成できるNSSアカウントは1つだけです。 お客様レベルのNSSアカウントを追加しようとすると、パートナーレベルのアカウントが存在する場 合は、次のエラーメッセージが表示されます。

「別のタイプのNSSユーザーがすでに存在するため、このアカウントではNSS顧客タイプは許可され ていません。」

既存のお客様レベルのNSSアカウントがあり、パートナーレベルのアカウントを追加しようとする場合も 同様です。

- ログインに成功すると、ネットアップはNSSのユーザ名を保存します。
	- これはシステムによって生成されたIDで、電子メールにマッピングされます。[**NSS Management**]ペ ージで、から雷子メールを表示できます <u>… メニュー</u>。
- ログイン認証情報トークンを更新する必要がある場合は、の[認証情報の更新\*]オプションも使用でき ます メニュー。

このオプションを使用すると、再度ログインするように求められます。これらのアカウントのトーク ンは90日後に期限切れになります。このことを通知する通知が投稿されます。

### <span id="page-16-0"></span>ヘルプを表示します

ネットアップでは、BlueXPとその クラウド サービス をさまざまな方法でサポートしています。ナレッジベ ース( KB )記事やコミュニティフォーラムなど、 24 時間 365 日利用可能な幅広いセルフサポートオプショ ンをご用意しています。サポート登録には、 Web チケット処理によるリモートテクニカルサポートが含まれ ます。

クラウドプロバイダのファイルサービスのサポート

クラウドプロバイダのファイルサービスとそのインフラ、またはサービスを使用する解決策に関連するテクニ カルサポートについては、該当する製品のBlueXPドキュメントの「困ったときは」を参照してください。

- ["ONTAP](https://docs.netapp.com/us-en/bluexp-fsx-ontap/start/concept-fsx-aws.html#getting-help) [対](https://docs.netapp.com/us-en/bluexp-fsx-ontap/start/concept-fsx-aws.html#getting-help)[応](https://docs.netapp.com/us-en/bluexp-fsx-ontap/start/concept-fsx-aws.html#getting-help)[の](https://docs.netapp.com/us-en/bluexp-fsx-ontap/start/concept-fsx-aws.html#getting-help) [Amazon FSX"](https://docs.netapp.com/us-en/bluexp-fsx-ontap/start/concept-fsx-aws.html#getting-help)
- ["Azure NetApp Files](https://docs.netapp.com/us-en/bluexp-azure-netapp-files/concept-azure-netapp-files.html#getting-help) [の](https://docs.netapp.com/us-en/bluexp-azure-netapp-files/concept-azure-netapp-files.html#getting-help)[特](https://docs.netapp.com/us-en/bluexp-azure-netapp-files/concept-azure-netapp-files.html#getting-help)[長](https://docs.netapp.com/us-en/bluexp-azure-netapp-files/concept-azure-netapp-files.html#getting-help)["](https://docs.netapp.com/us-en/bluexp-azure-netapp-files/concept-azure-netapp-files.html#getting-help)
- ["Cloud Volumes Service for Google Cloud"](https://docs.netapp.com/us-en/bluexp-cloud-volumes-service-gcp/concept-cvs-gcp.html#getting-help)

BlueXPおよびそのストレージソリューションとサービスに固有のテクニカルサポートを受けるには、以下に 記載されているサポートオプションを使用してください。

セルフサポートオプションを使用します

次のオプションは、 1 日 24 時間、週 7 日間無料でご利用いただけます。

• ドキュメント

現在表示しているBlueXPのマニュアル。

• ["](https://kb.netapp.com/Cloud/BlueXP)[ナレッジベース](https://kb.netapp.com/Cloud/BlueXP)["](https://kb.netapp.com/Cloud/BlueXP)

BlueXPナレッジベースで問題のトラブルシューティングに役立つ記事を検索します。

• ["](http://community.netapp.com/)[コ](http://community.netapp.com/)[ミ](http://community.netapp.com/)[ュニティ](http://community.netapp.com/)["](http://community.netapp.com/)

BlueXPコミュニティに参加して、進行中のディスカッションをフォローしたり、新しいディスカッション を作成したりできます。

• mailto : [ng-cloudmanager-feedback@netapp.com](mailto:ng-cloudmanager-feedback@netapp.com) [ フィードバックメール ]

お客様のご意見をお考えください。フィードバックを送信して、BlueXPの改善に役立ててください。

ネットアップサポートと一緒にケースを作成します

上記のセルフサポートオプションに加え、サポートを有効にしたあとで問題が発生した場合は、ネットアップ サポートの担当者と相談して解決できます。

始める前に

- [ケースの作成]\*機能を使用するには、最初にNetApp Support SiteクレデンシャルをBlueXPログインに関 連付ける必要があります。 ["BlueXP](https://docs.netapp.com/us-en/bluexp-setup-admin/task-manage-user-credentials.html)[ロ](https://docs.netapp.com/us-en/bluexp-setup-admin/task-manage-user-credentials.html)[グ](https://docs.netapp.com/us-en/bluexp-setup-admin/task-manage-user-credentials.html)[インに関連付けられているクレデンシャルの管理方法について説](https://docs.netapp.com/us-en/bluexp-setup-admin/task-manage-user-credentials.html) [明します](https://docs.netapp.com/us-en/bluexp-setup-admin/task-manage-user-credentials.html)["](https://docs.netapp.com/us-en/bluexp-setup-admin/task-manage-user-credentials.html)。
- シリアル番号のあるONTAPシステムのケースをオープンする場合は、そのシステムのシリアル番号 にNSSアカウントを関連付ける必要があります。

手順

- 1. BlueXPで、\*[ヘルプ]>[サポート]\*を選択します。
- 2. [**Resources**]ページで、[Technical Support]で次のいずれかのオプションを選択します。
	- a. 電話で誰かと話をしたい場合は、\*[電話]\*を選択します。netapp.comのページに移動し、電話番号が表 示されます。
	- b. [ケースの作成]\*を選択して、NetAppサポートスペシャリストとのチケットをオープンします。
		- **Service**:問題 が関連付けられているサービスを選択します。たとえば、サービス内のワークフロ

ーまたは機能を備えたテクニカルサポート問題 に固有のBlueXPなどです。

▪ 作業環境:ストレージに該当する場合は、\* Cloud Volumes ONTAP \*または\*オンプレミス\*を選択 し、関連する作業環境を選択します。

作業環境のリストは、サービスの上部バナーで選択したBlueXPアカウント、ワークスペース、コ ネクタの範囲内にあります。

▪ ケース優先度:ケースの優先度を選択します。優先度は、[低]、[中]、[高]、[クリティカル]のいず れかになります。

これらの優先度の詳細を確認するには、フィールド名の横にある情報アイコンの上にマウスポイ ンタを合わせます。

- \*事象の説明 \*:実行したエラーメッセージやトラブルシューティング手順など、問題の詳細な概 要 を入力します。
- その他のメールアドレス:この問題 を他のユーザーに知らせる場合は、追加のメールアドレスを 入力します。
- 添付ファイル(オプション):一度に1つずつ、最大5つの添付ファイルをアップロードできま す。

添付ファイルはファイルあたり25 MBに制限されています。サポートされているファイル拡張子 は、txt、log、pdf、jpg/jpeg、rtf、 doc/docx、xls/xlsx、およびcsv。

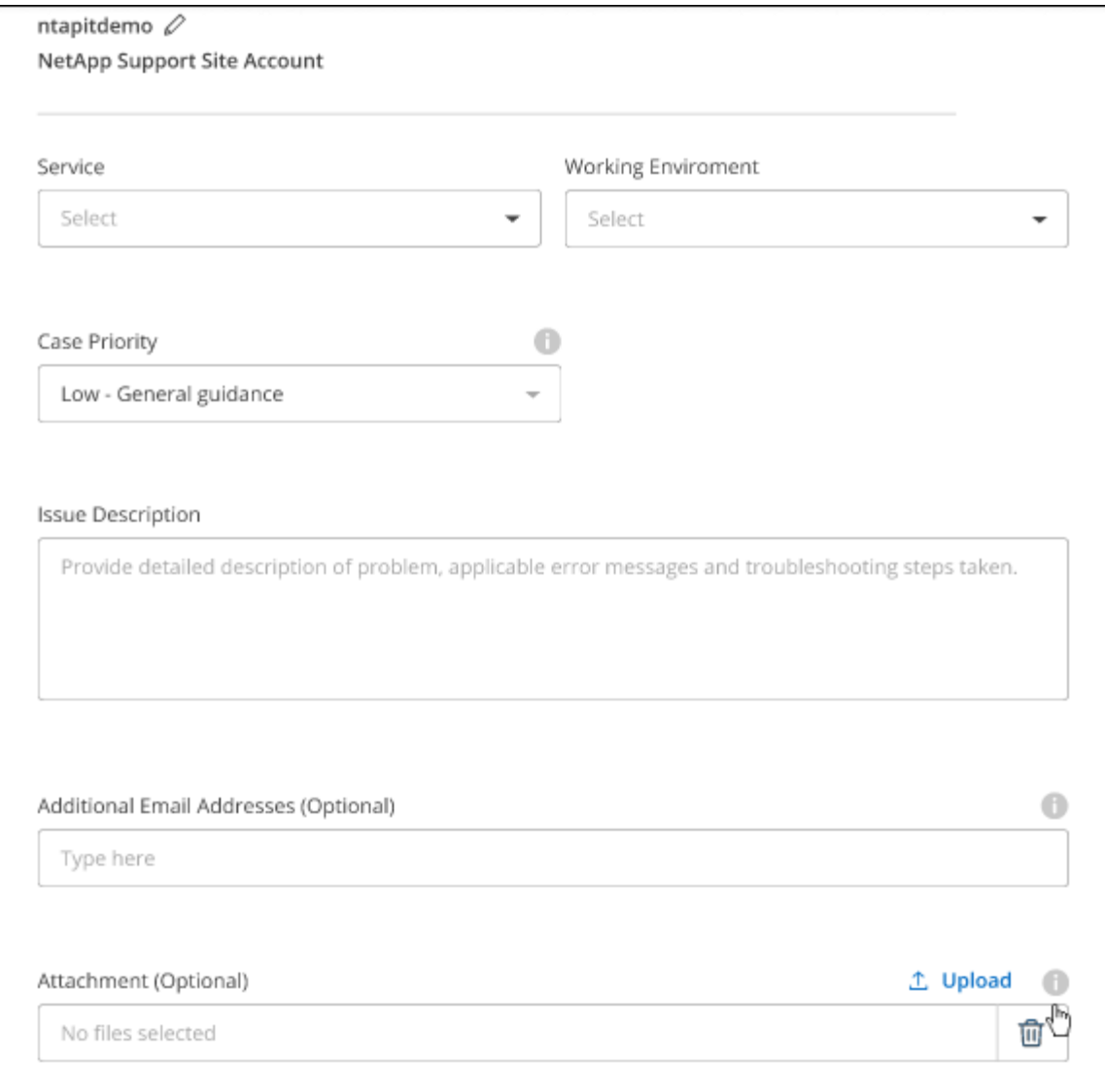

完了後

ポップアップにサポートケース番号が表示されます。ネットアップのサポート担当者がケースを確認し、すぐ に対応させていただきます。

サポートケースの履歴を確認するには、\*[設定]>[タイムライン]\*を選択し、「サポートケースの作成」という アクションを検索します。 右端のボタンをクリックすると、アクションを展開して詳細を表示できます。

ケースを作成しようとすると、次のエラーメッセージが表示される場合があります。

"選択したサービスに対してケースを作成する権限がありません"

このエラーは、NSSアカウントとそれに関連付けられているレコードの会社が、BlueXPアカウントのシリア ル番号(例960xxxx)または動作環境のシリアル番号。次のいずれかのオプションを使用して、サポートを受け ることができます。

- 製品内のチャットを使用します
- テクニカル以外のケースをに送信します <https://mysupport.netapp.com/site/help>

サポートケースの管理(プレビュー)

アクティブなサポートケースと解決済みのサポートケースは、BlueXPから直接表示および管理できま す。NSSアカウントと会社に関連付けられたケースを管理できます。

ケース管理はプレビューとして使用できます。今後のリリースでは、この点をさらに改良し、機能を強化する 予定です。製品内のチャットでご意見をお寄せください。

次の点に注意してください。

- ページ上部のケース管理ダッシュボードには、次の2つのビューがあります。
	- 左側のビューには、指定したユーザNSSアカウントによって過去3カ月間にオープンされたケースの総 数が表示されます。
	- 右側のビューには、ユーザのNSSアカウントに基づいて、過去3カ月間にオープンしたケースの総数が 会社レベルで表示されます。

テーブルの結果には、選択したビューに関連するケースが反映されます。

• 目的の列を追加または削除したり、[優先度]や[ステータス]などの列の内容をフィルタリングしたりできま す。他の列には、並べ替え機能だけがあります。

詳細については、以下の手順を参照してください。

- ケースごとに、ケースノートを更新したり、ステータスが「Closed」または「Pending Closed」でないケ ースをクローズしたりすることができます。
- 手順
- 1. BlueXPで、\*[ヘルプ]>[サポート]\*を選択します。
- 2. [ケース管理]\*を選択し、プロンプトが表示されたらNSSアカウントをBlueXPに追加します。

ケース管理\*ページには、BlueXPユーザアカウントに関連付けられたNSSアカウントに関連するオープン ケースが表示されます。これは、\* NSS管理\*ページの上部に表示されるNSSアカウントと同じです。

- 3. 必要に応じて、テーブルに表示される情報を変更します。
	- [Organization's Cases]\*で[View]\*を選択すると、会社に関連付けられているすべてのケースが表示され ます。
	- 正確な日付範囲を選択するか、別の期間を選択して、日付範囲を変更します。

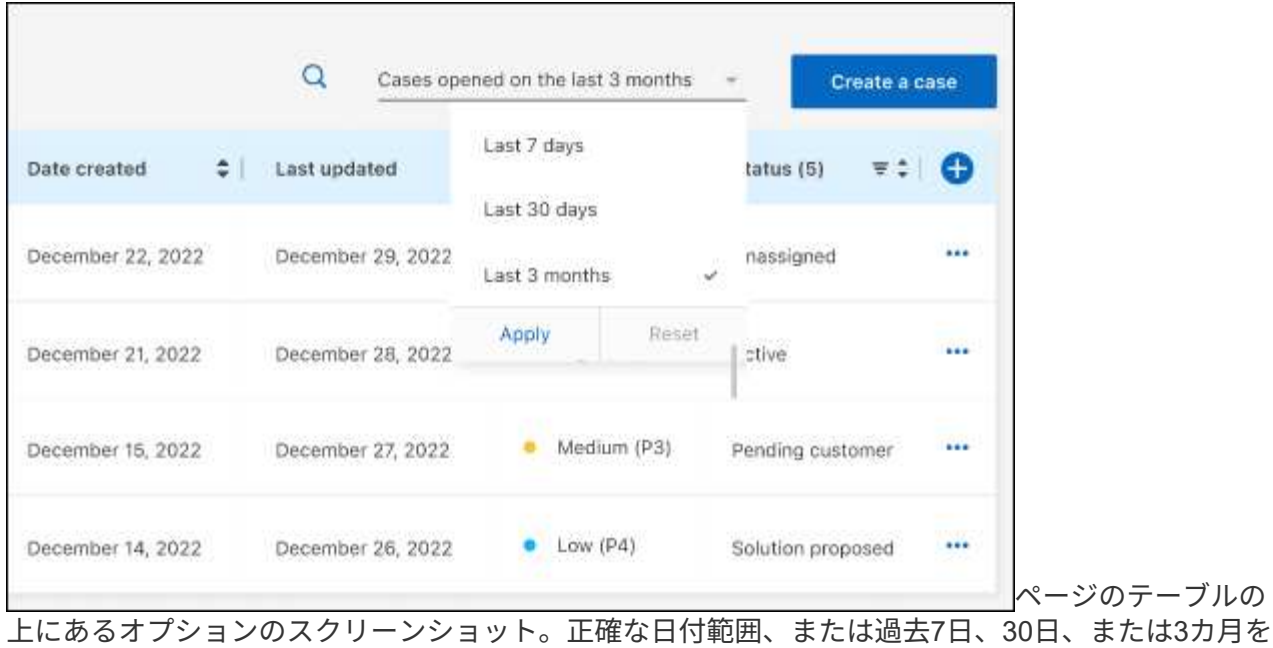

選択できます。"]

◦ 列の内容をフィルタリングします。

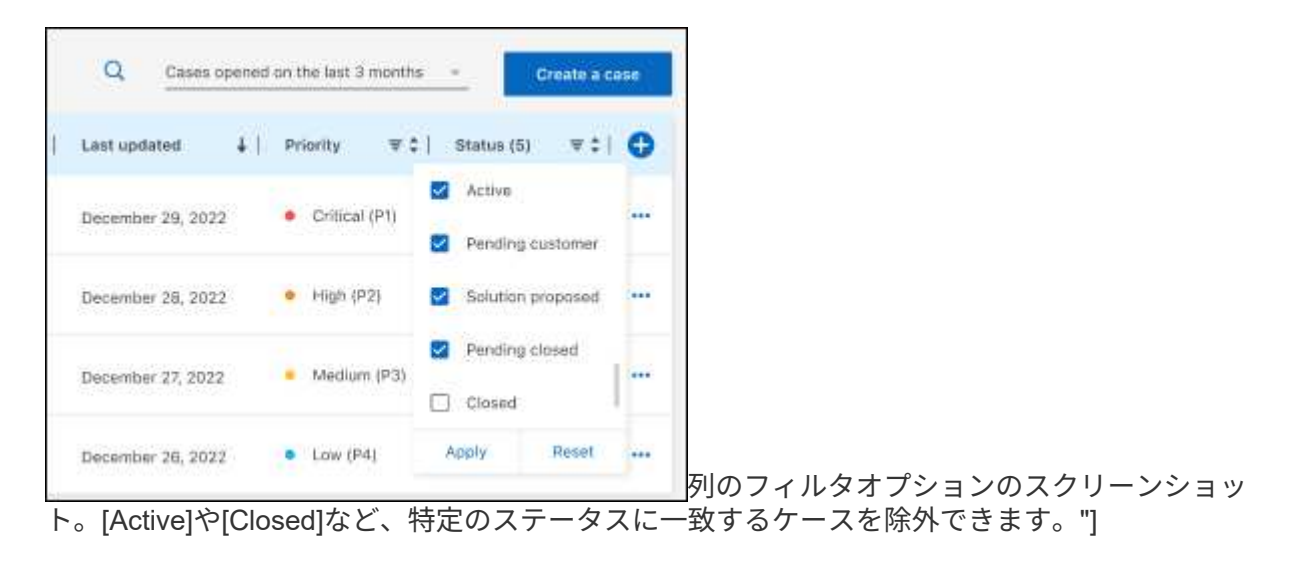

テーブルに表示される列を変更するには、 ▼ 次に、表示する列を選択します。

◦

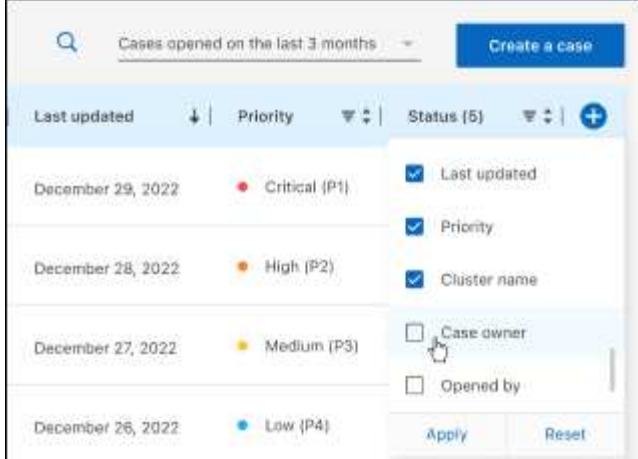

- 4. 既存のケースを管理するには、 ••• 使用可能なオプションのいずれかを選択します。
	- ケースの表示:特定のケースの詳細を表示します。
	- ケースノートの更新:問題の詳細を入力するか、\*ファイルのアップロード\*を選択して最大5つのファ イルを添付します。

添付ファイルはファイルあたり25 MBに制限されています。サポートされているファイル拡張子 は、txt、log、pdf、jpg/jpeg、rtf、 doc/docx、xls/xlsx、およびcsv。

◦ ケースをクローズ:ケースをクローズする理由の詳細を入力し、\*ケースをクローズ\*を選択します。

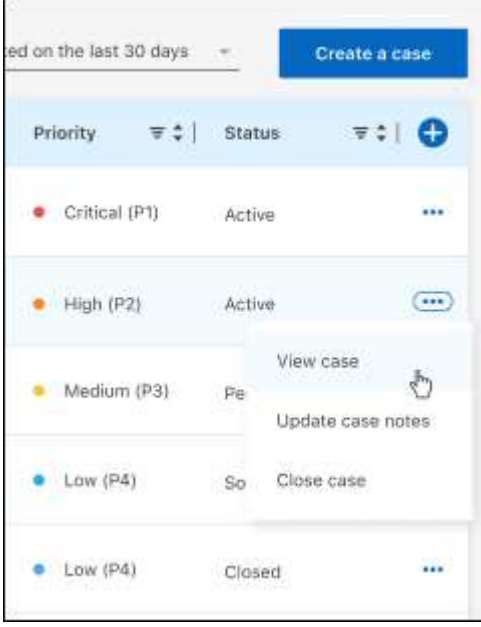

# <span id="page-23-0"></span>法的通知

著作権に関する声明、商標、特許などにアクセスできます。

# <span id="page-23-1"></span>著作権

["https://www.netapp.com/company/legal/copyright/"](https://www.netapp.com/company/legal/copyright/)

## <span id="page-23-2"></span>商標

NetApp 、 NetApp のロゴ、および NetApp の商標ページに記載されているマークは、 NetApp, Inc. の商標で す。その他の会社名および製品名は、それぞれの所有者の商標である場合があります。

["https://www.netapp.com/company/legal/trademarks/"](https://www.netapp.com/company/legal/trademarks/)

# <span id="page-23-3"></span>特許

ネットアップが所有する特許の最新リストは、次のサイトで入手できます。

<https://www.netapp.com/pdf.html?item=/media/11887-patentspage.pdf>

<span id="page-23-4"></span>プライバシーポリシー

["https://www.netapp.com/company/legal/privacy-policy/"](https://www.netapp.com/company/legal/privacy-policy/)

# <span id="page-23-5"></span>オープンソース

通知ファイルには、ネットアップソフトウェアで使用されるサードパーティの著作権およびライセンスに関す る情報が記載されています。

["BlueXP](https://docs.netapp.com/us-en/bluexp-setup-admin/media/notice.pdf)[に関する](https://docs.netapp.com/us-en/bluexp-setup-admin/media/notice.pdf)[注意事](https://docs.netapp.com/us-en/bluexp-setup-admin/media/notice.pdf)[項](https://docs.netapp.com/us-en/bluexp-setup-admin/media/notice.pdf)["](https://docs.netapp.com/us-en/bluexp-setup-admin/media/notice.pdf)

Copyright © 2023 NetApp, Inc. All Rights Reserved. Printed in the U.S.このドキュメントは著作権によって保 護されています。著作権所有者の書面による事前承諾がある場合を除き、画像媒体、電子媒体、および写真複 写、記録媒体、テープ媒体、電子検索システムへの組み込みを含む機械媒体など、いかなる形式および方法に よる複製も禁止します。

ネットアップの著作物から派生したソフトウェアは、次に示す使用許諾条項および免責条項の対象となりま す。

このソフトウェアは、ネットアップによって「現状のまま」提供されています。ネットアップは明示的な保 証、または商品性および特定目的に対する適合性の暗示的保証を含み、かつこれに限定されないいかなる暗示 的な保証も行いません。ネットアップは、代替品または代替サービスの調達、使用不能、データ損失、利益損 失、業務中断を含み、かつこれに限定されない、このソフトウェアの使用により生じたすべての直接的損害、 間接的損害、偶発的損害、特別損害、懲罰的損害、必然的損害の発生に対して、損失の発生の可能性が通知さ れていたとしても、その発生理由、根拠とする責任論、契約の有無、厳格責任、不法行為(過失またはそうで ない場合を含む)にかかわらず、一切の責任を負いません。

ネットアップは、ここに記載されているすべての製品に対する変更を随時、予告なく行う権利を保有します。 ネットアップによる明示的な書面による合意がある場合を除き、ここに記載されている製品の使用により生じ る責任および義務に対して、ネットアップは責任を負いません。この製品の使用または購入は、ネットアップ の特許権、商標権、または他の知的所有権に基づくライセンスの供与とはみなされません。

このマニュアルに記載されている製品は、1つ以上の米国特許、その他の国の特許、および出願中の特許によ って保護されている場合があります。

権利の制限について:政府による使用、複製、開示は、DFARS 252.227-7013(2014年2月)およびFAR 5252.227-19(2007年12月)のRights in Technical Data -Noncommercial Items(技術データ - 非商用品目に関 する諸権利)条項の(b)(3)項、に規定された制限が適用されます。

本書に含まれるデータは商用製品および / または商用サービス(FAR 2.101の定義に基づく)に関係し、デー タの所有権はNetApp, Inc.にあります。本契約に基づき提供されるすべてのネットアップの技術データおよび コンピュータ ソフトウェアは、商用目的であり、私費のみで開発されたものです。米国政府は本データに対 し、非独占的かつ移転およびサブライセンス不可で、全世界を対象とする取り消し不能の制限付き使用権を有 し、本データの提供の根拠となった米国政府契約に関連し、当該契約の裏付けとする場合にのみ本データを使 用できます。前述の場合を除き、NetApp, Inc.の書面による許可を事前に得ることなく、本データを使用、開 示、転載、改変するほか、上演または展示することはできません。国防総省にかかる米国政府のデータ使用権 については、DFARS 252.227-7015(b)項(2014年2月)で定められた権利のみが認められます。

#### 商標に関する情報

NetApp、NetAppのロゴ、<http://www.netapp.com/TM>に記載されているマークは、NetApp, Inc.の商標です。そ の他の会社名と製品名は、それを所有する各社の商標である場合があります。